# サイボウズ Office 10 バージョン 10.5 知っていると便利

#### 商標について

記載された商品名、各製品名は各社の登録商標または商標です。また、当社製品には他社の著作物が含まれていることがありま す。

個別の商標・著作物に関する注記については、弊社の Web サイトを参照してください。

[http://cybozu.co.jp/company/copyright/other\\_companies\\_trademark.html](http://cybozu.co.jp/company/copyright/other_companies_trademark.html)

なお、本文および図表中では、(TM)マーク、(R)マークは明記していません。

# 目次

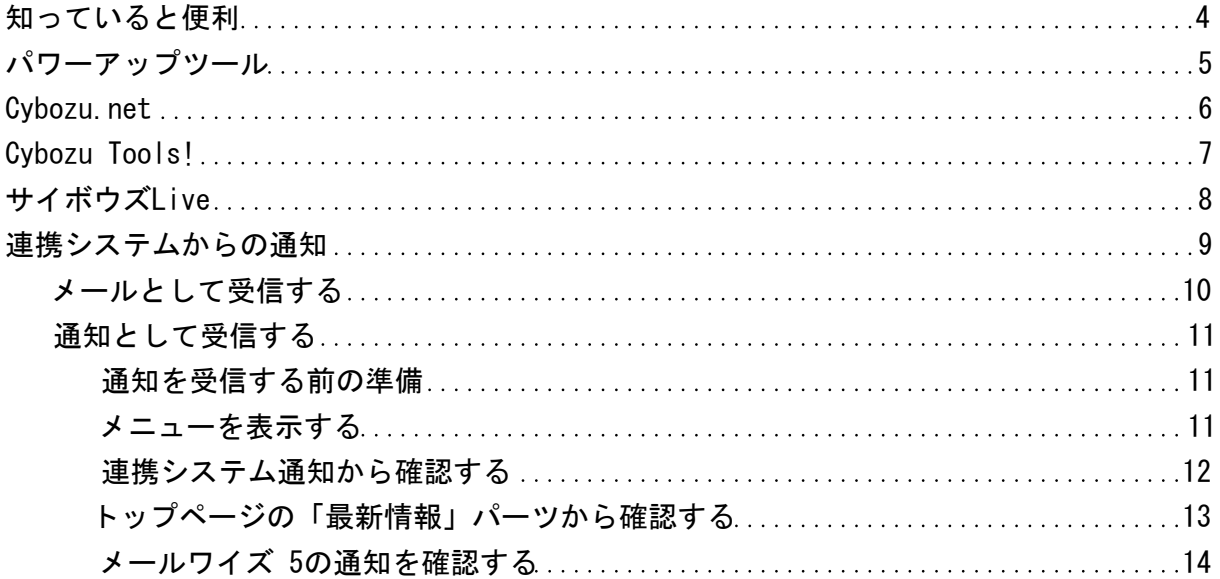

<span id="page-3-0"></span>サイボウズ Officeで利用できる、知っていると便利な機能やサービスを説明します。 システム管理者の設定によって、目的サービスが利用できない場合があります。

<span id="page-4-0"></span>パワーアップツール

パワーアップツールは、Office 10で使用できるツールやプログラムをダウンロードできるWebサイトにアクセスする機能です。 個人設定から利用できます。

1. ヘッダーの右側の[ユーザー名] > [個人設定]の順にクリックします。

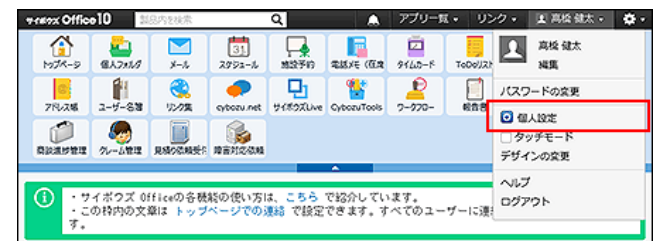

- 2. 「詳細設定」タブを選択します。
- 3. 「各アプリケーション」セクションの 19パワーアップツール をクリックします。
- 4. ダウンロードする をクリックします。 Webサイト「Cybozu Tools!」が表示されます。
- 5. 目的のツールやプログラムのインストーラーをダウンロードします。
- 6. 各ツールやプログラムのマニュアルに従って、インストールします。 各ツールやプログラムのマニュアルは、次のページを参照してください。 [オプション](https://manual.cybozu.co.jp/of10/option/index.html)

## <span id="page-5-0"></span>Cybozu.net

アプリケーションメニューの cybozu.net をクリックするとアクセスできます。

cybozu.net(サイボウズ・ドットネット)は、ビジネスに役立つ情報を集約したビジネスポータルです。 主要ニュースに加え、ビジネスに特化したニュース、ビジネスシーンで役立つリンク集、検索機能などを提供しています。また、サ イボウズが発信する活用例、製品情報などの情報発信なども行っています。(2014年10月現在) 詳細は次のページを参照してください。

<http://www.cybozu.net/>

<span id="page-6-0"></span>アプリケーションメニューの The Cybozu Tools! をクリックするとアクセスできます。

Cybozu Tools!は、サイボウズ Officeで使用できるクライアント用ソフトウェアや、企業間のコラボレーションに役立つサービスを案 内するサイトです。(2014年10月現在) 詳細は次のページを参照してください。 <https://tools.cybozu.com/>

## <span id="page-7-0"></span>サイボウズLive

サイボウズLiveは、サイボウズが提供する、無料のクラウドサービスです。 利用する場合は、サイボウズLiveでアカウントを作成する必要があります。 詳細は次のページを参照してください。 <https://live.cybozu.co.jp/>

アプリケーションメニューの ロ サイボウズLive をクリックすると、サイボウズLiveへのログイン画面が表示されます。

## <span id="page-8-0"></span>連携システムからの通知

連携システムからの通知は、Office 10と連携するシステムからの通知メールを、Office 10上で通知として扱う機能です。

連携システムとして扱う製品やシステムは、システム管理者が設定します。 システム管理者が設定した連携システムからの通知を、通知として受信するか、メールとして受信するかどうかは、ユーザーが選 択します。

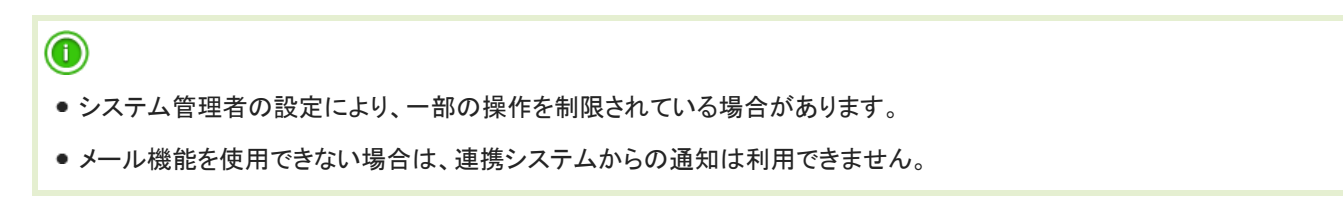

#### ■ メールとして受信する場合と、通知として受信する場合の違い

通知の表示場所と、通知の見やすさの違いがあります。

● 連携システムからの通知の機能を利用せず、メールとして受信する場合:

メールの受信箱に、通知が表示されます。

他の通常メールと区別されないため、通知メールか通常メールかは、メールのタイトルやメールの本文で判断する必要がありま す。

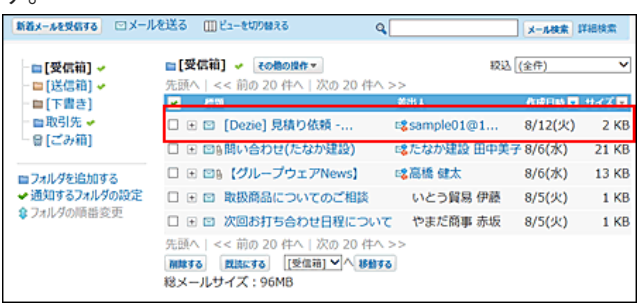

- 連携システムからの通知の機能を利用し、通知として受信する場合:
	- 下記の2か所で通知を確認できるようになります。
	- メールで受信する場合と異なり、連携システムの種類に応じたアイコンが通知に表示されます。

また、連携システムからの通知のみをまとめて確認できるようになります。

トップページ

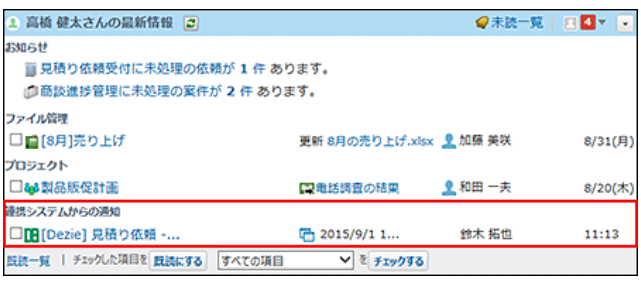

教連携システム通知

<span id="page-9-0"></span>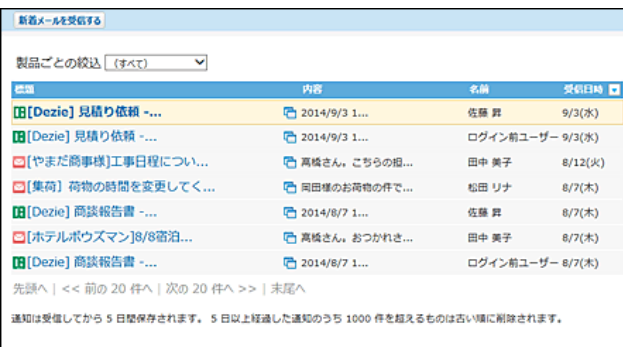

## メールとして受信する

連携システムからの通知を使用せずに、通知メールを メール で受信します。

- 1. システム管理者に次の設定が完了していることを確認します。
	- フメール が使用できる状態である。
	- 連携システムからの通知に必要な設定がされている。

どちらか一方でも設定が完了していない場合は、個人設定画面に <mark>は</mark>違携システムからの通知 が表示されません。

2. ヘッダーの右側の[ユーザー名] > [個人設定]の順にクリックします。

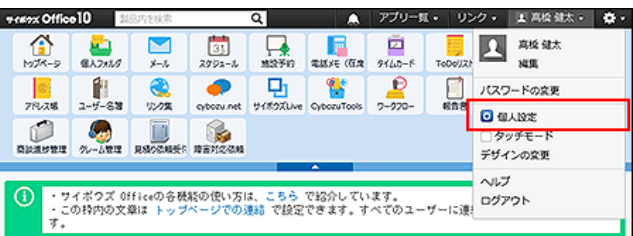

- 3. 「詳細設定」タブを選択します。
- 4. 「各アプリケーション」セクションの は 連携システムからの通知 をクリックします。
- 5. 「連携システムからの通知を使用しない」を選択し、 設定する をクリックします。
- 6. アプリケーションメニューで、 ■メールをクリックします。
- 7. 新着メールを受信する をクリックします。
- 8. 確認する通知の 標題 をクリックします。

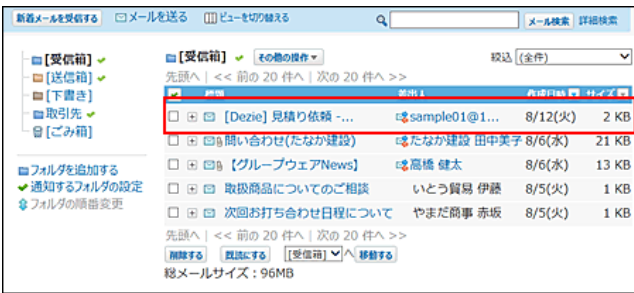

9. メールの詳細画面で、 URL をクリックし、連携先のシステムで、詳細を確認します。

<span id="page-10-0"></span>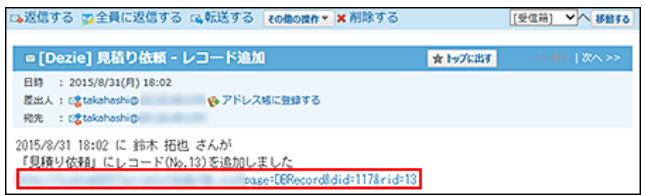

 $\circledcirc$ 

運用の途中で、連携システムからの通知を有効から無効に変更すると 無効に設定する前に、Office 10で受信した連携システムからの通知は、通知扱いのまま、 <mark>ま</mark>く連携システムからの通知 に残ります。

### 通知として受信する

連携システムからの通知を使用して、トップページや <mark>ま</mark> 連携システムからの通知 で通知を受信します。

#### 通知を受信する前の準備

通知メールを連携システムからの通知として受信するための準備をします。 各ユーザーが個人設定で、連携システムからの通知を有効にします。

- 1. システム管理者に次の設定が完了していることを確認します。
	- マメール が使用できる状態である。
	- 連携システムからの通知に必要な設定がされている。

どちらか一方でも設定が完了していない場合は、個人設定画面に <mark>ま</mark> 連携システムからの通知 が表示されません。

2. ヘッダーの右側の[ユーザー名] > [個人設定]の順にクリックします。

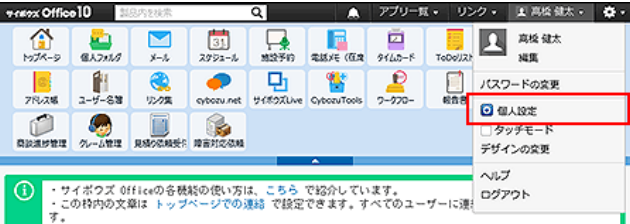

- 3. 「詳細設定」タブを選択します。
- 4. 「各アプリケーション」セクションの は 連携システムからの通知 をクリックします。
- 5. 「連携システムからの通知を使用しない」の選択を外し、 設定する をクリックします。

メニューを表示する

連携システムからの通知を一覧で確認するには、アプリケーションメニューに <mark>ま</mark>す 連携システム通知 を表示する必要がありま す。

<span id="page-11-0"></span>システム管理者の設定により、アプリケーションメニューに <mark>ま</mark>く連携システム通知 が表示されていない場合は、個人設定で、アプ リケーションメニューに ■☆ 連携システム通知 を表示させます。

1. ヘッダーの右側の[ユーザー名] > [個人設定]の順にクリックします。

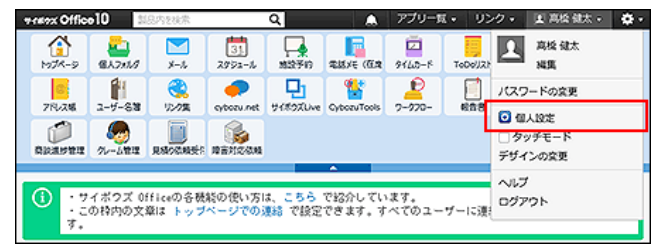

- 2. 「詳細設定」タブを選択します。
- 3. 「カスタマイズ」セクションの アプリケーションメニュー を選択します。
- 4. ●追加する をクリックします。
- 5. 各アプリケーションメニューへのリンクを選択し、ドロップダウンリストから「連携システム通知」を 選択し、 追加する をクリックします。

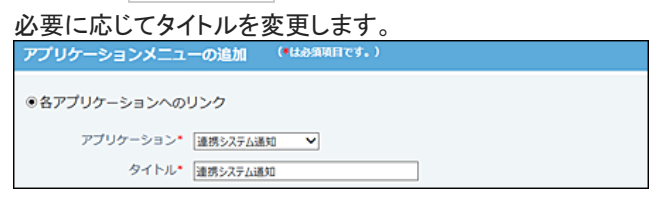

6. アプリケーションメニューに は連携システム通知が表示されていることを確認します。

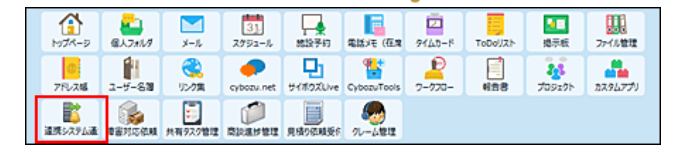

#### 連携システム通知から確認する

受信した通知は、5日間保存されます。 5日間を経過すると、1000件を超えた古い通知から順に削除されます。

- 1. アプリケーションメニューで、 連携システム通知 をクリックします。
- 2. 新着メールを受信する をクリックします。
- 3. 確認する通知の標題をクリックします。
- 4. 連携先のシステムで、詳細を確認します。 操作の詳細は、連携先システムの各マニュアルを参照してください。
- 通知一覧の見かた

<span id="page-12-0"></span>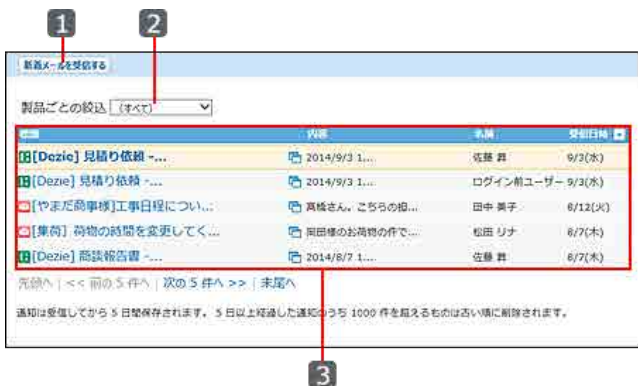

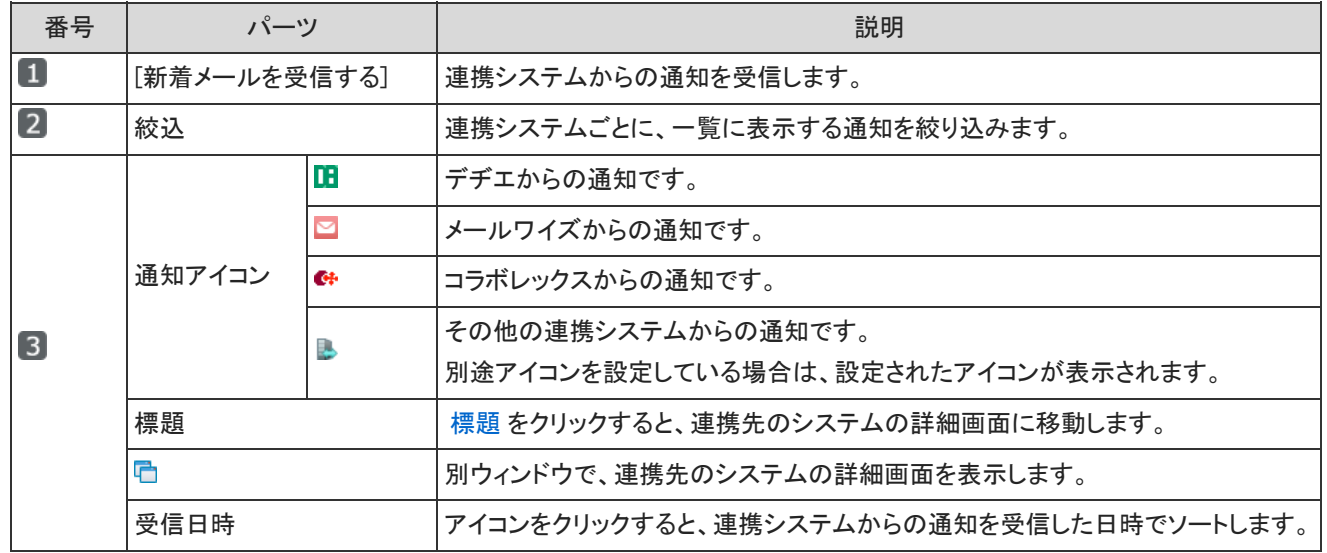

### トップページの「最新情報」パーツから確認する

- 1. アプリケーションメニューで、 フメール をクリックします。
- 2. 新着メールを受信する をクリックします。
- 3. 連携システムからの通知を受信した旨のメッセージに従い、最新情報をクリックします。

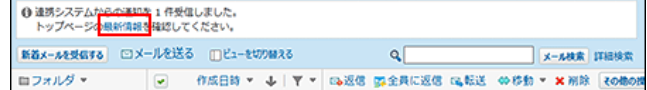

4. トップページの「最新情報」パーツの「連携システムからの通知」セクションで、標題をクリックしま す。

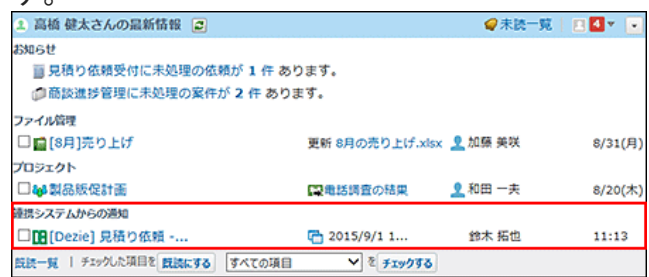

5. 連携先システムで、詳細を確認します。 操作の詳細は、連携先システムの各マニュアルを参照してください。

#### <span id="page-13-0"></span>メールワイズ 5の通知を確認する

このセクションは、メールワイズ 5をお使いの方を対象に説明します。

連携先がメールワイズ 5の場合は、 す 連携システム通知 の設定は不要です。 必要な条件を満たしていれば、メールワイズ側の通知が、Office 10上に自動的に表示されます。 条件の詳細は、次のページを参照してください。 システム設定[:連携先がメールワイズ 5の場合](https://manual.cybozu.co.jp/of10/admin/sys/s08/as_cybozu.html#link02)

#### ■ 表示例

トップページの「最新情報」パーツの「お知らせ」欄に、割り当てられている担当メールと確認メールの件数が表示されます。

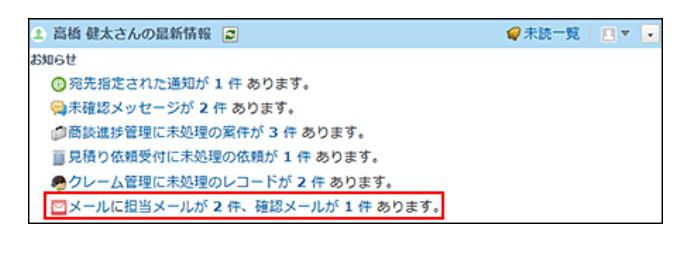